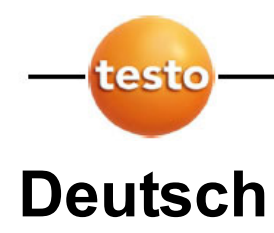

und Download Anweisung

## 1.0 Vorbereitung für das Firmwareupdate

Vergewissern Sie sich, dass Sie den USB-Treiber für Ihr Gerät installiert haben. Diesen können Sie auf unserer Internetseite unter www.testo.de downloaden. Sonst kann das Firmware Update gar nicht bzw. nicht korrekt durchgeführt werden. Zusätzlich benötigen Sie die aktuelle Firmware für Ihr Messgerät. Überprüfen Sie dabei, ob es sich um das richtige Messgerät und um die richtige Version handelt.

#### 1.1 Entpacken der Dateien

Nachdem Sie die Datei (z.B. **t330USBFlashUpdate.exe)** heruntergeladen haben, führen Sie bitte einen Doppelklick mit der linken Maustaste darauf aus:

Nun erscheint das folgende Fenster:

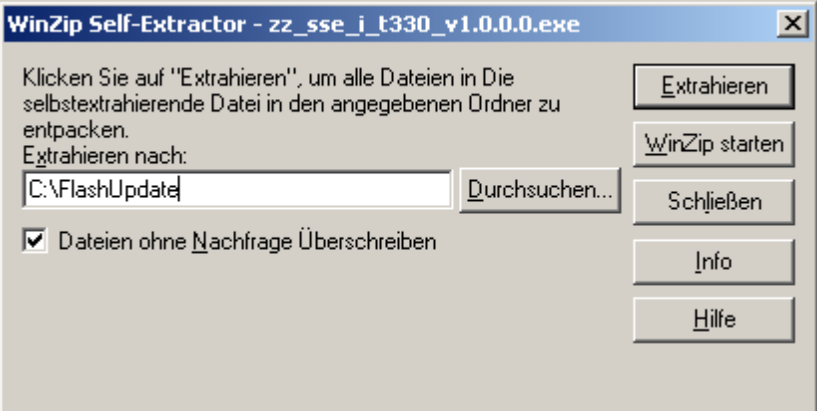

Geben Sie in dem Eingabefeld **Extrahieren nach:** ein Laufwerk mit einem Verzeichnis an (z.B. *C:\FlashUpdate*). Ist das angegebene Verzeichnis nicht vorhanden, wird es automatisch erstellt.

Danach klicken Sie einmal mit der linken Maustaste auf **Extrahieren**.

Danach erscheint folgende Meldung, die Sie mit einmaligem Klick auf **OK** bestätigen:

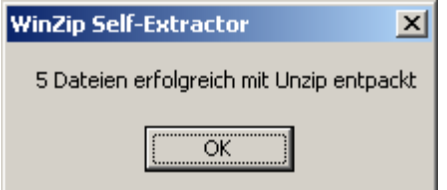

Gerätesoftware Update

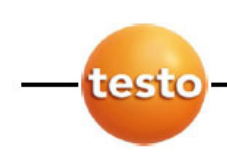

und Download Anweisung

# 1.2 Vorbereitung des Messgeräts

Um nun das Update der Firmware durchzuführen, muss das Messgerät in folgenden Zustand versetzt werden:

- Der **USB Treiber** muss installiert sein
- **USB Kabel** vom Gerät entfernen
- Gerät ausschalten
- Netzteil vom Gerät entfernen
- Am Messgerät die **Pfeil nach oben Taste** drücken und gedrückt halten
- Nun Netzgerät anschließen (**Pfeil nach oben Taste** gedrückt halten)
- Das Gerät piepst nun und die roten LEDs (Kondensatfalle) blinken, keine Anzeige auf dem Display (**Pfeil nach oben Taste** nun loslassen)
- **USB-Kabel** einstecken
- **USB Flash Update** starten

## 2.0 USB Flash Update durchführen

Wechseln Sie nun in das Verzeichnis, indem Sie die Dateien entpackt haben. Doppelklicken Sie dort mit der linken Maustaste auf die Datei **usbflashupdate.exe**:

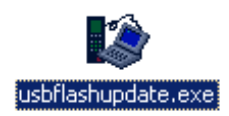

Es erscheint nun das folgende Fenster:

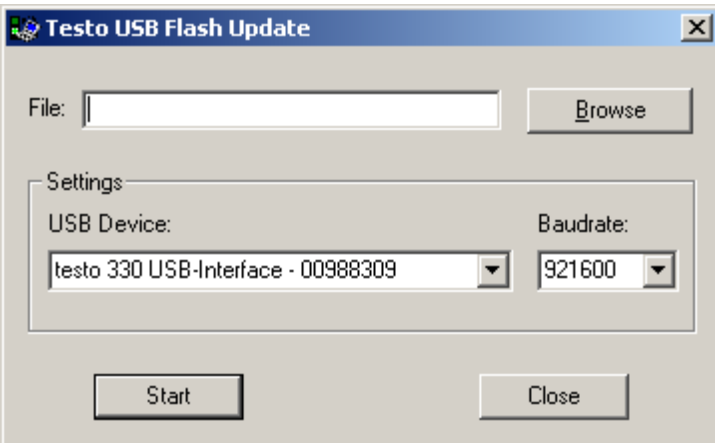

Klicken Sie mit der linken Maustaste einmal auf **Browse**. Es erscheint das folgende Fenster:

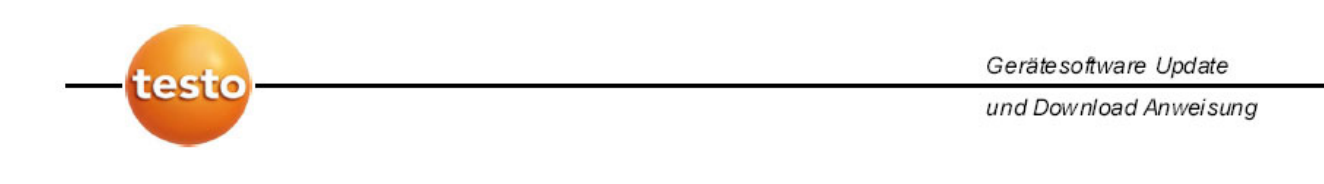

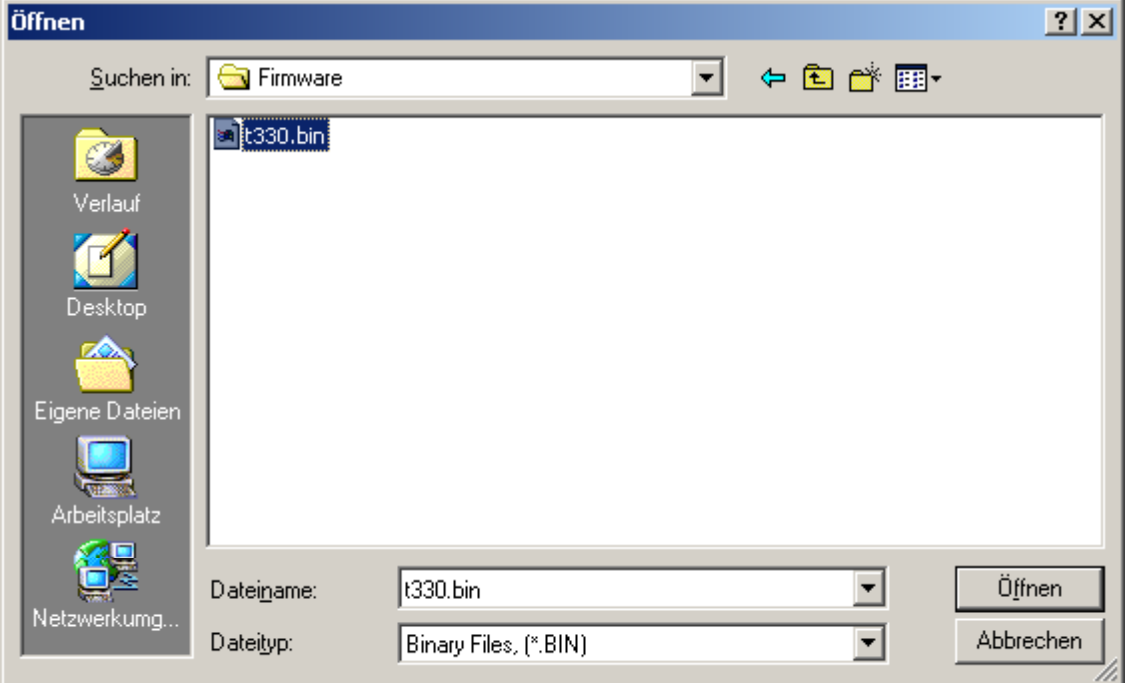

Wechseln Sie hier nun in das Verzeichnis in dem Sie die Binärdatei bzw. die Firmware Ihres Messgeräts entpackt haben. Wählen Sie dort nun die Binärdatei (z.B. *t330.bin*) aus und klicken Sie auf **öffnen**.

Sie gelangen wieder zum vorherigen Fenster:

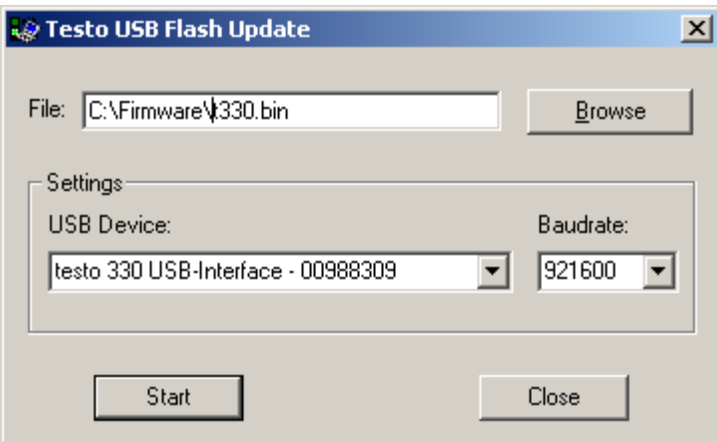

Bei **USB Device** stellen Sie nun das richtige Messgerät und bei **Baudrate** den Wert **921600** ein.

Klicken Sie mit der linken Maustaste auf **Start** um die Übertragung zu beginnen.

Wenn die Übertragung fehlschlägt erscheint eine Fehlermeldung, prüfen Sie in diesem Fall die vorherigen Schritte.

Nach erfolgreicher Übertragung erscheint das folgende Meldungsfenster, welches Sie mit einem Klick der linken Maustaste auf **OK** bestätigen müssen:

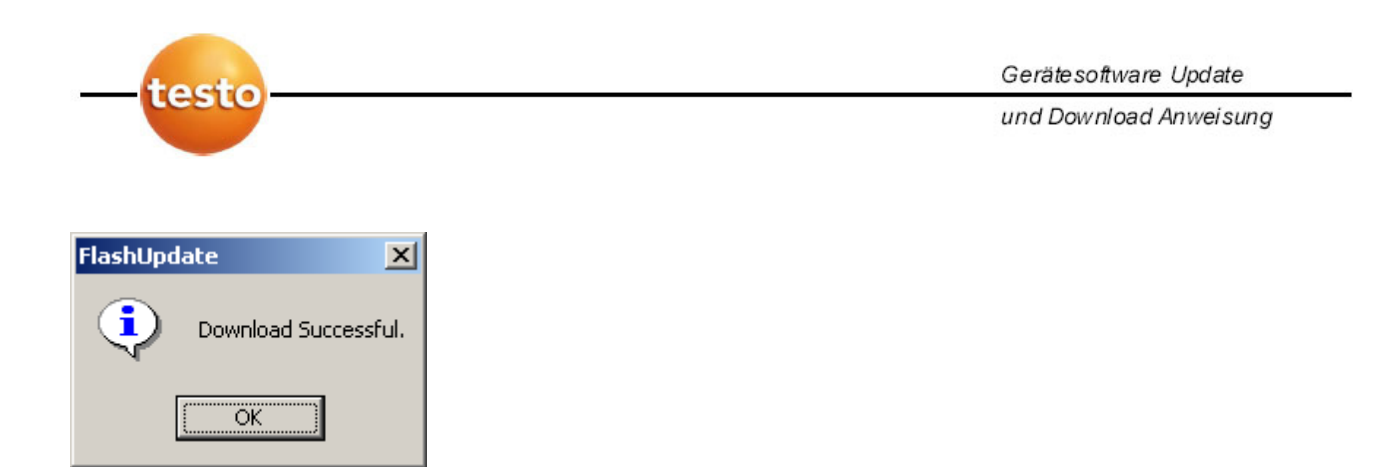

Klicken Sie nun auf **Close** um das Programm zu beenden:

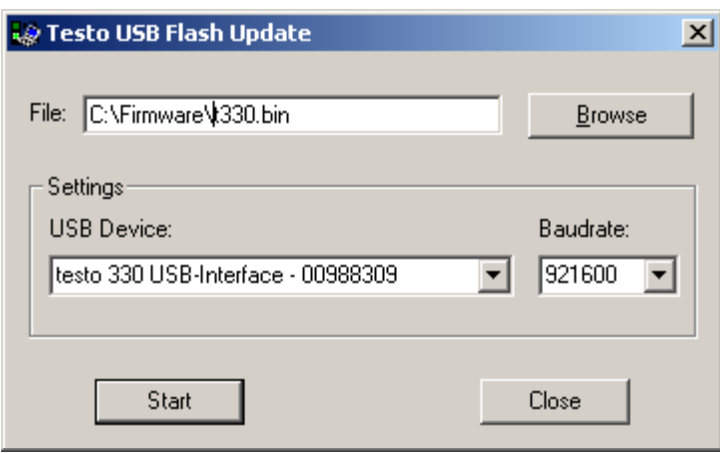

Ihr Gerät ist nun auf dem neuesten Stand.

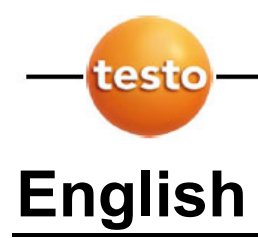

und Download Anweisung

## 1.0 Preparation for firmware update of the Testo 330

Please be sure that you have installed the appropriate USB driver on your PC for your testo 330 (this is available on our website http://www.testo330.com). Without the proper USB driver, the update will not be correctly installed. Additionally, you will need the current firmware for the Testo 330 (also available at http://www.testo330.com). You must have the correct USB driver and firmware version to do a successful upgrade.

#### 1.1 Extract the files

After you have downloaded the file (for example **t330USBFlashUpdate.exe)** double click on it:

The following window appears:

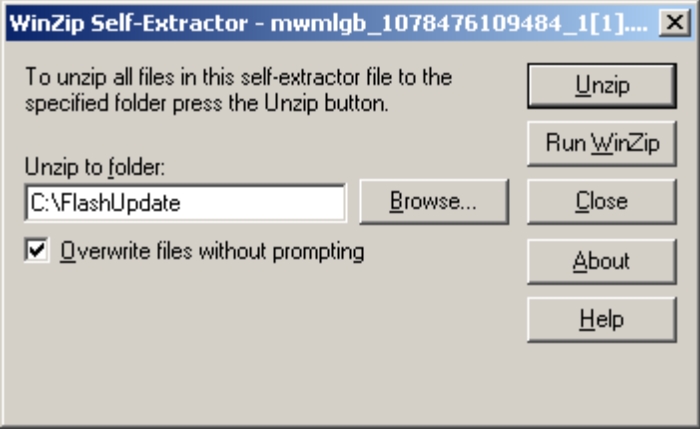

Type in the input field **Unzip to folder:** a target drive or directory (for example *C:\FlashUpdate*). If the indicated directory is missing, it will be created automatically. Next click on the **Unzip** button. The following message should appear. Confirm by clicking **OK**:

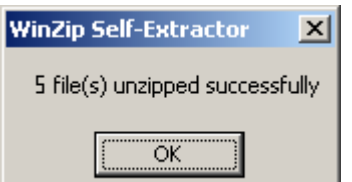

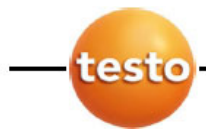

Gerätesoftware Update

und Download Anweisung

# 1.2 Preparation of the Product

In order to accomplish the firmware update, the product must be set into the "boot mode":

- The **USB driver** must be installed in your PC
- Disconnect the **USB cable** from the t-330
- Switch the t-330 **OFF**
- Press **and HOLD** the **up arrow button** on the t-330
- Switch the t-330 **ON** with the **up arrow button** still depressed
- The t-330 will beep, the red LEDs (in the condensate trap) will flash, the display is blank
- Connect **USB cable** between the PC and the t-330
- Start **USB Flash Update** on your PC

# 2.0 Run the USB flash update

Go to the appropriate directory where you have stored the unpacked files. Double-click to start **usbflashupdate.exe**:

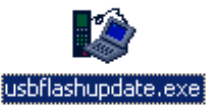

The following window appears:

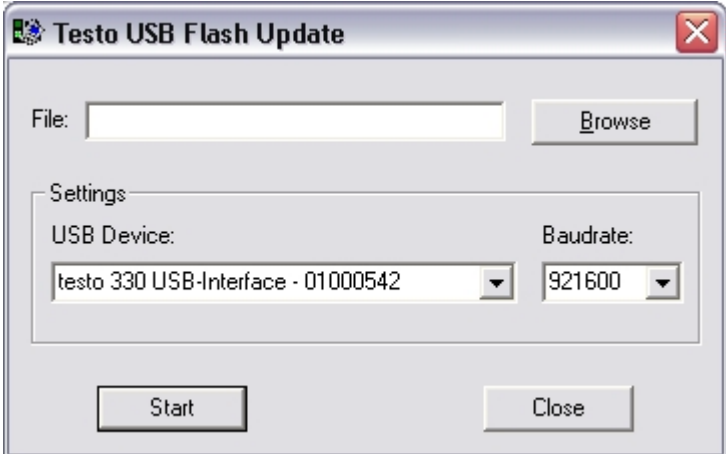

Click once on **Browse** and the following window appears:

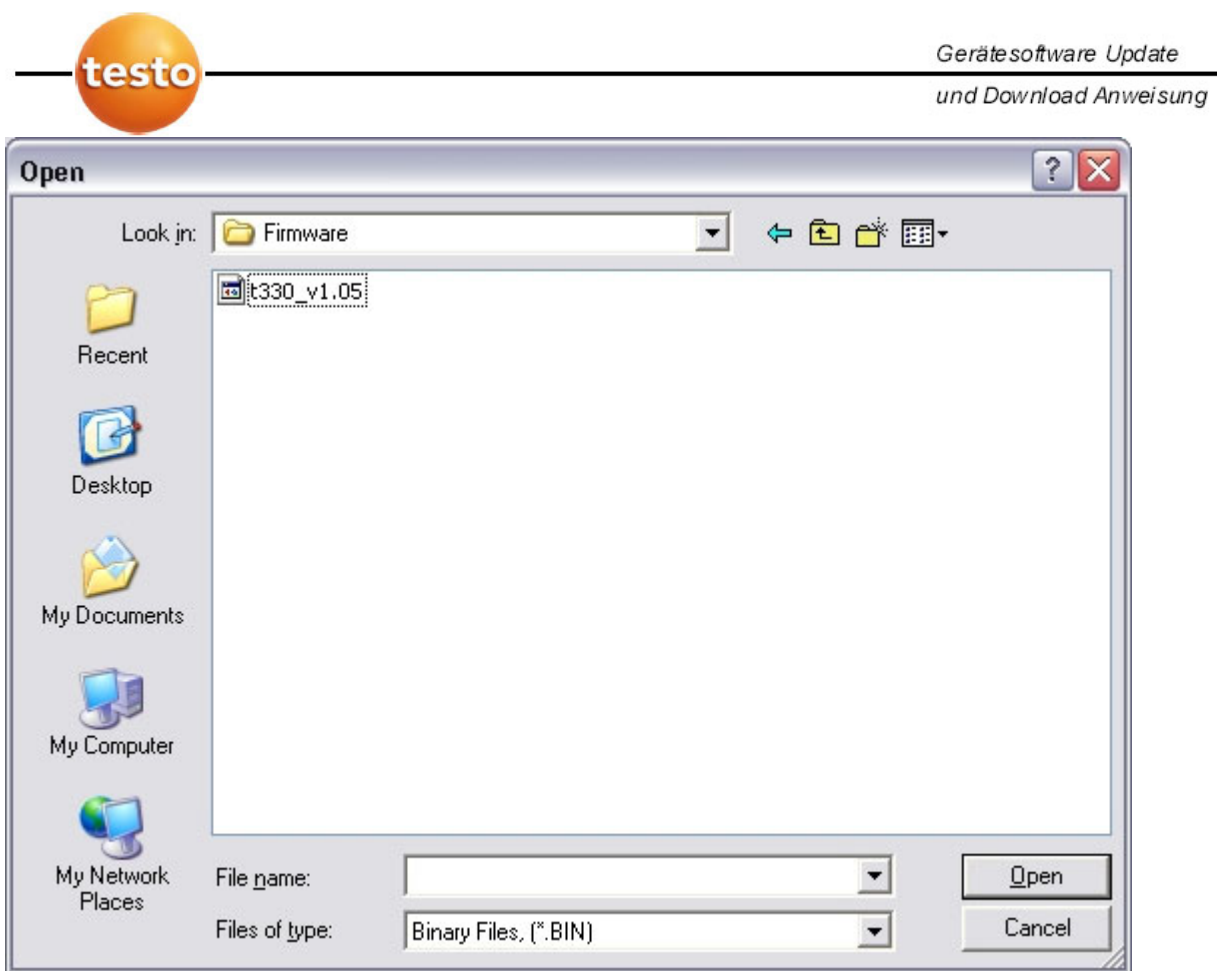

Go to the directory where you have extracted the **binary file** and the **firmware** for the t-330. Select the binary file (e.g. *t330.bin*) and press **open**.

The following window appears:

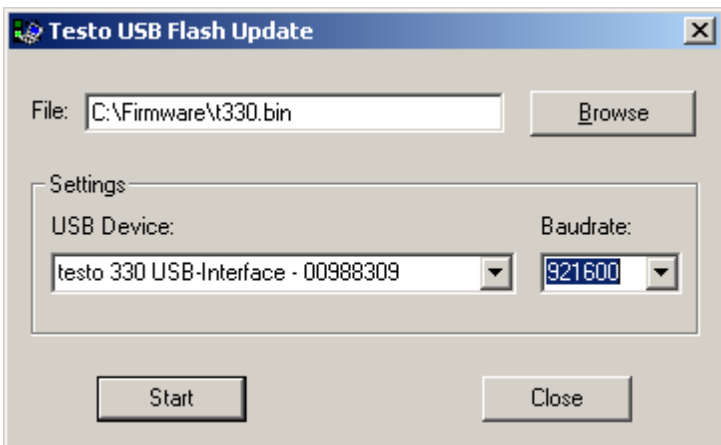

In the **USB Device** box, be sure you have selected the correct **measuring instrument**  and set the **baud rate** to **921600**. Click on **start** to start the download. If the download fails, you'll get an error message. In which case, please repeat the previous steps.

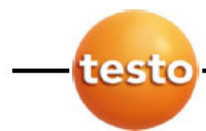

Gerätesoftware Update

und Download Anweisung

After a successful download of the firmware the following message window appears:

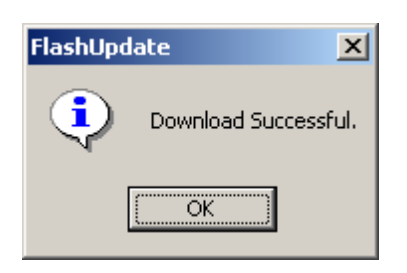

Click on **OK**.

Click on the **close** button to quit the program:

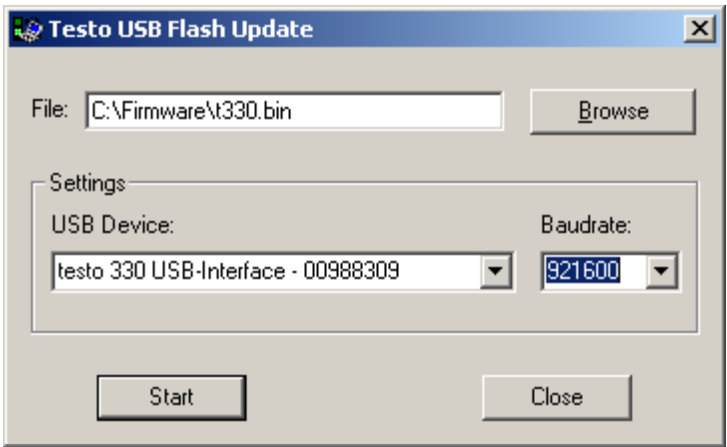

Your testo 330 is now up to date!